# **EVD EVO driver management with pRack**

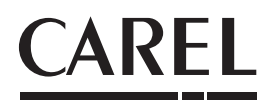

Operation and configuration

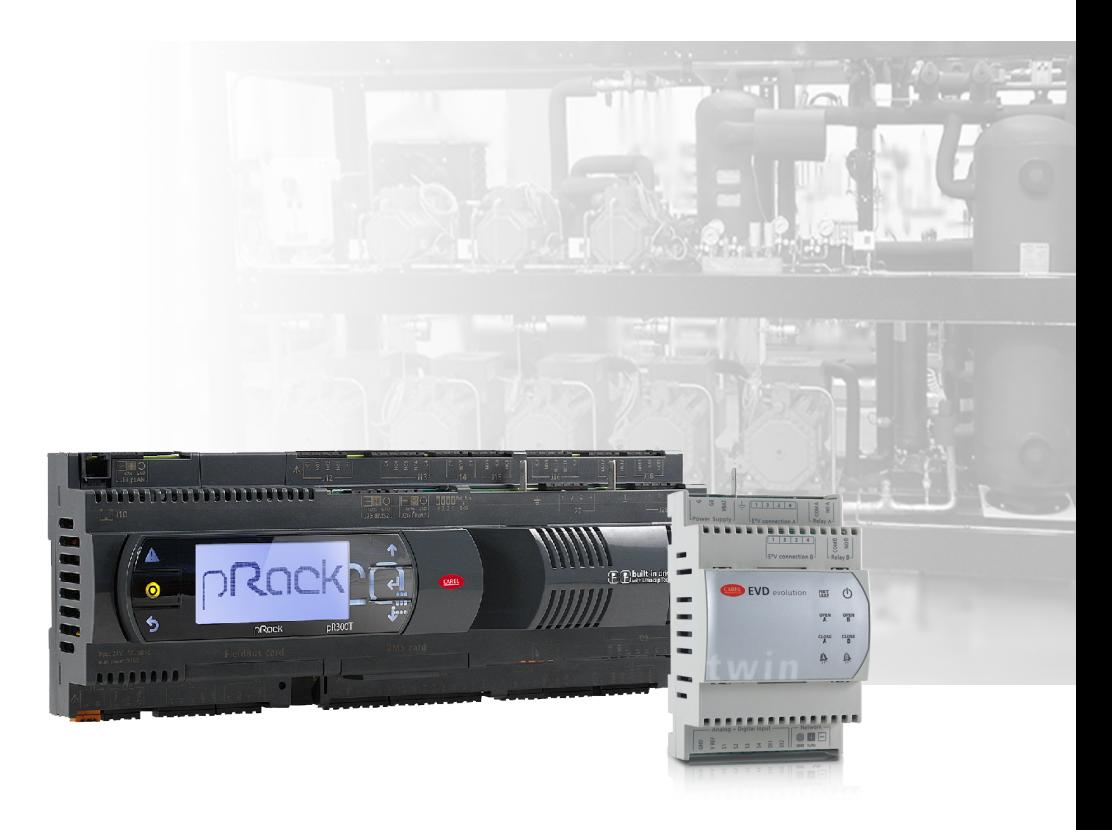

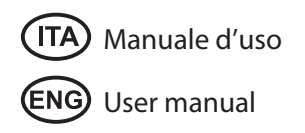

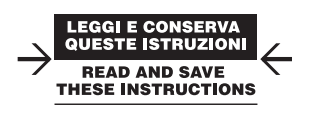

Integrated Control Solutions & Energy Savings

#### **CAREL**

## **Gestione del driver EVD EVO con pRack**

Operation and configuration

# **Indice**

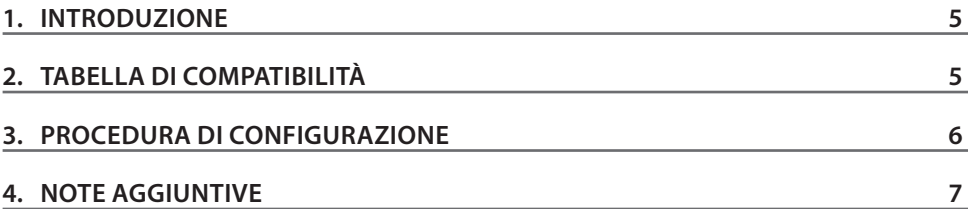

## **1. INTRODUZIONE**

Il controllore pRack pR300 e pR300T si avvantaggia dell'utilizzo del driver EVD EVO il pilotaggio delle valvole motorizzate al fine della regolazione e come espansione di ingressi e uscite.

Il driver configurato attraverso le maschere del pRack e non è obbligatorio che sia dotato di un display. Questo tuttavia è consigliato se si desidera avere costantemente visibile l'informazione sull'apertura della valvola.

Lo scopo della seguente guida è quello di illustrare il metodo consigliato per la prima installazione o la sostituzione di un driver EVD EVO utilizzato in Fieldbus.

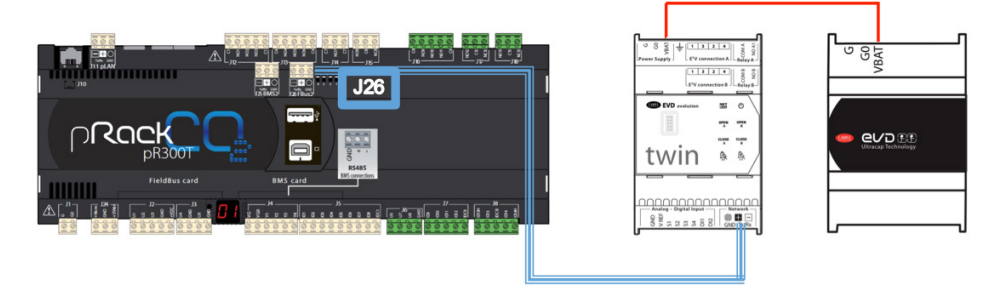

## **2. TABELLA DI COMPATIBILITÀ**

Per quanto riguarda le versioni del software pRack e le versioni del driver EVD EVO, non tuti gli incroci sono possibili. La tabella seguente riporta la compatibilità dichiarata. Si raccomanda di tenerne conto specialmente in caso di upgrade del software pRack o di sostituzione del driver EVD EVO.

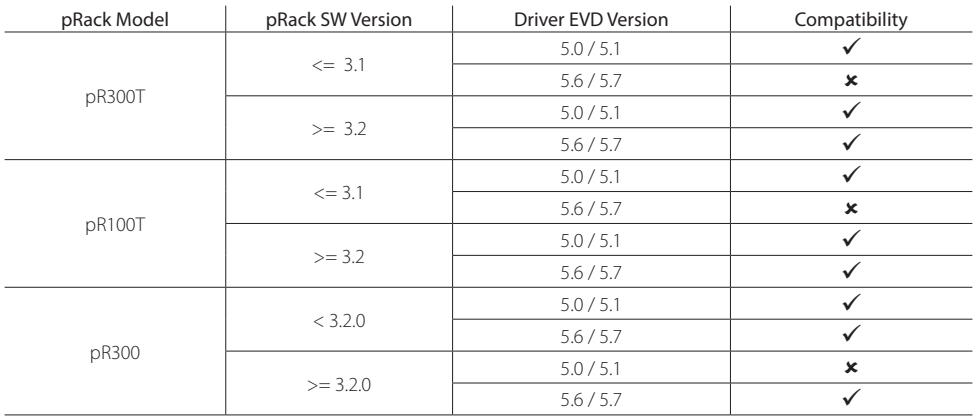

### **3. PROCEDURA DI CONFIGURAZIONE**

Per la configurazione di un driver si raccomandano le seguenti operazioni:

1. nel caso di nuova installazione, terminare la configurazione del pRack tramite Wizard, avendo cura di specificare l'utilizzo del driver

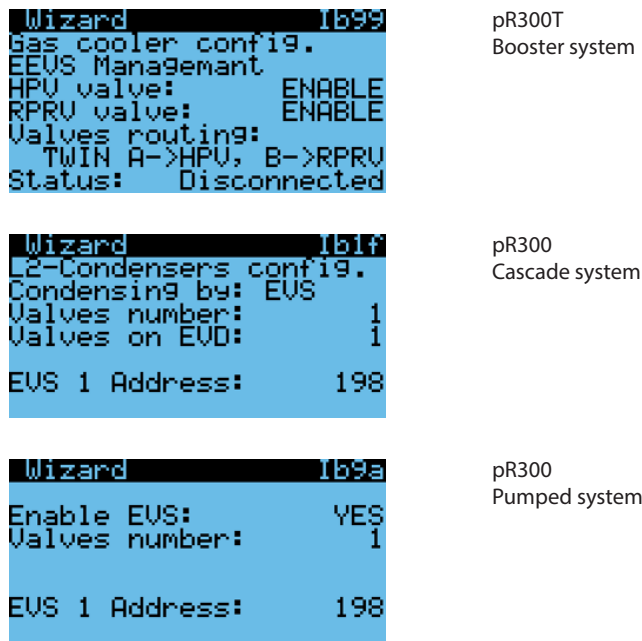

- 2. collegare il driver alla porta J26 e assicurarsi che abbia indirizzo corrispondente a quello impostato nel pRack (default 198)
- 3. tramite la maschera Id03 eseguire lo scarico della configurazione, comando "Download EVD settings"

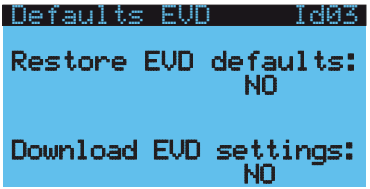

4. spegnere e riaccendere il controllore pRack

In caso di sostituzione del driver, verificare la compatibilità tra versioni di pRack e EVD EVO come mostrato al paragrafo 2, quindi eseguire la procedura di configurazione dal punto 2.

#### **CAREL**

## **4. NOTE AGGIUNTIVE**

In caso di utilizzo di valvole non Carel e di una versione di pRack pR300T precedente alla 3.3.5, verificare il numero di passi configurati. In caso di mancata corrispondenza con quelli richiesti dal modello specifico, eseguire le seguenti operazioni:

• modificare il tipo di valvola in maschera Eic02, selezionando CAREL EXV;

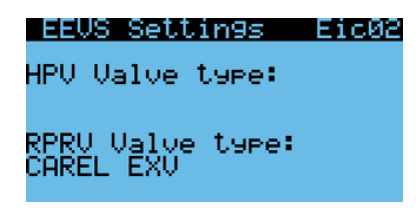

• selezionare nuovamente la valvola desiderata.

### **Note**

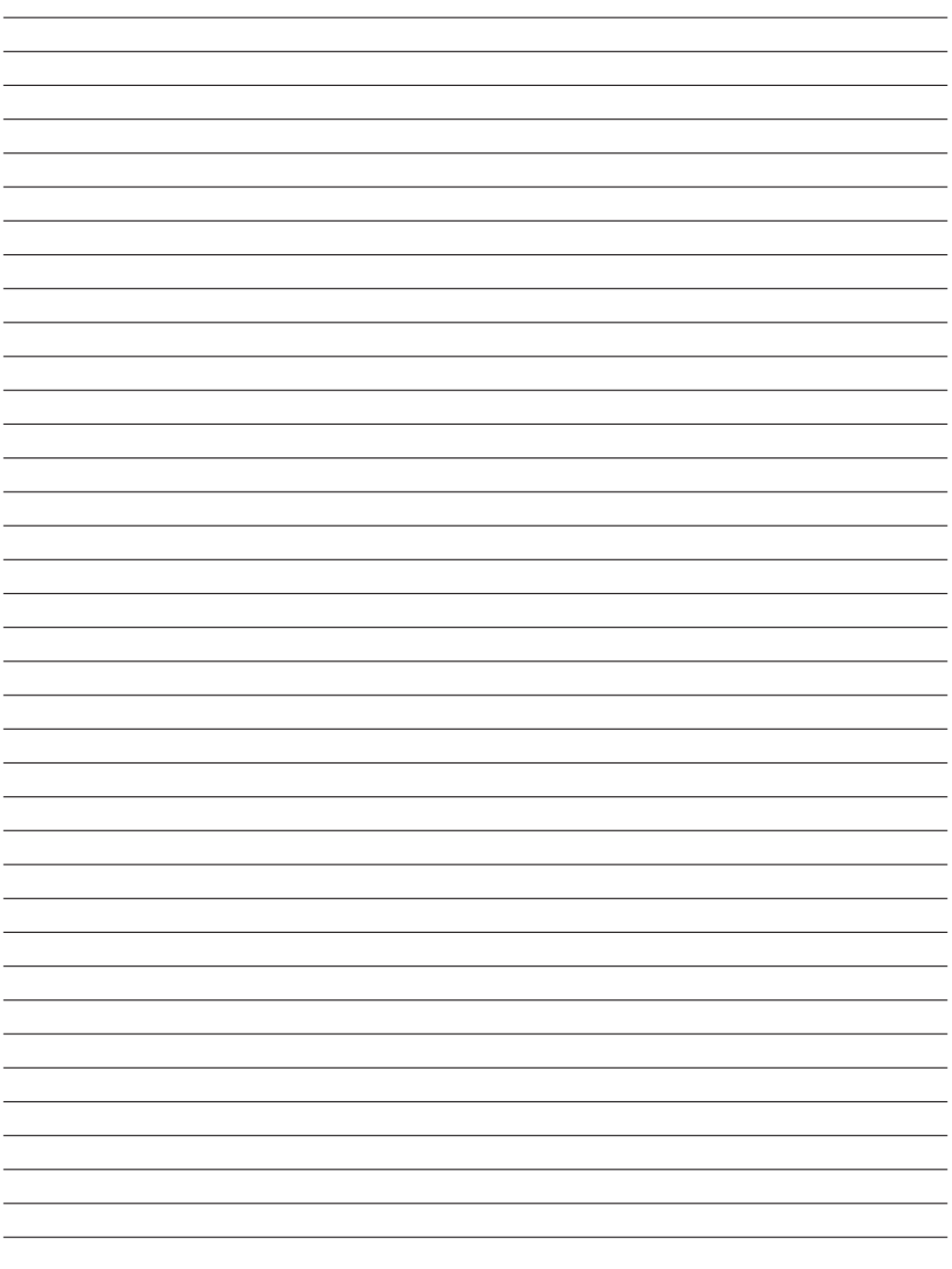

## **CAREL EVD EVO driver management with pRack**

Operation and configuration

# **Contents**

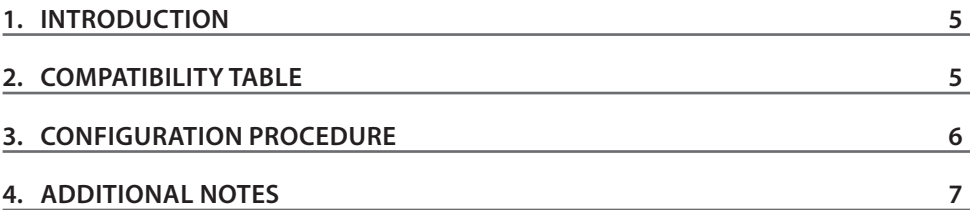

## **1. INTRODUCTION**

The pRack pR300 and pR300T controllers benefit from the use of the EVD EVO driver to both control motorised valves and as an input and output expansion.

The driver is configured using the pRack screens and consequently does not need to be fitted with a display. Nonetheless, this is recommended in order to constantly monitor information on valve opening.

The purpose of this guide is to illustrate the recommended procedure for installing or replacing an EVD EVO driver on the Fieldbus port.

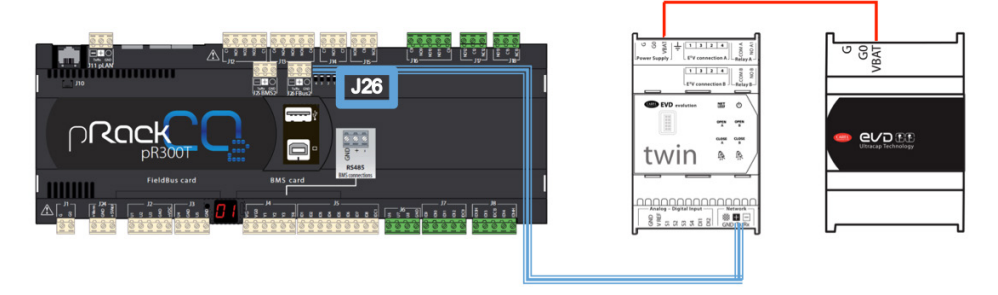

## **2. COMPATIBILITY TABLE**

As regards the pRack software versions and EVD EVO driver versions, not all combinations are possible. The table below shows compatibility between the different versions. This should be referred to in particular when upgrading the pRack software or replacing the EVD EVO driver.

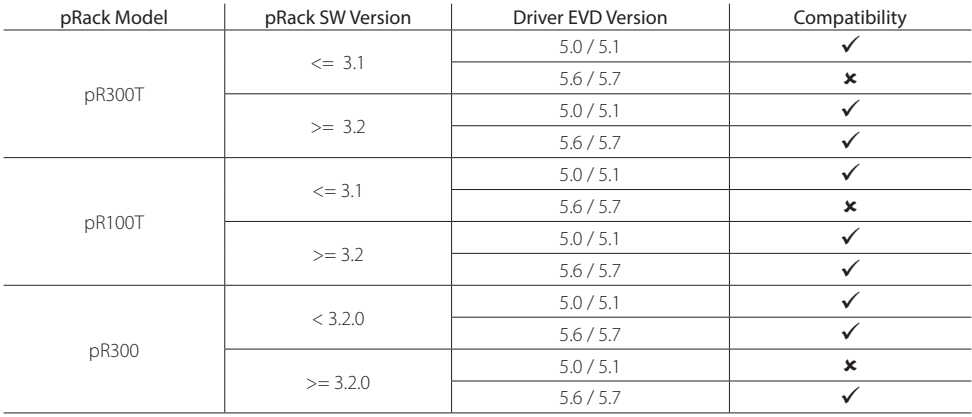

### **3. CONFIGURATION PROCEDURE**

To configure a driver, proceed as follows:

**ENG**

1. for a new installation, complete the pRack configuration using the Wizard, making sure to specify that the driver is used

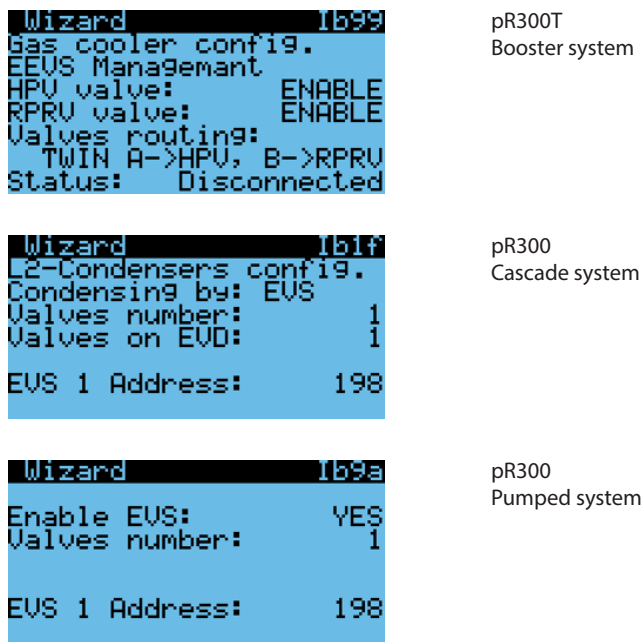

- 2. connect the driver to port J26 and make sure that the address corresponds to the value set on pRack (default 198)
- 3. on screen Id03, download the configuration by selecting "Download EVD settings"

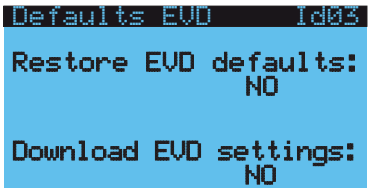

4. switch the pRack controller off and on again

If replacing the driver, check compatibility between the pRack and EVD EVO versions, as shown in paragraph 2, then complete the configuration procedure starting from point 2.

#### **CAREL**

## **4. ADDITIONAL NOTES**

If using non-Carel valves and a pRack pR300T version prior to 3.3.5, check the number of steps configured. If this does not correspond to the number required by the specific model, proceed as follows:

• change the type of valve on screen Eic02, selecting CAREL EXV;

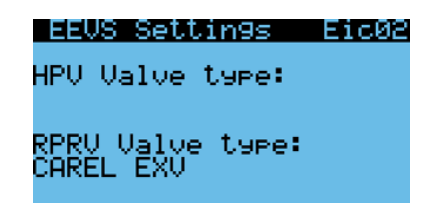

• select the desired valve again.

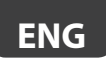

#### **Notes**

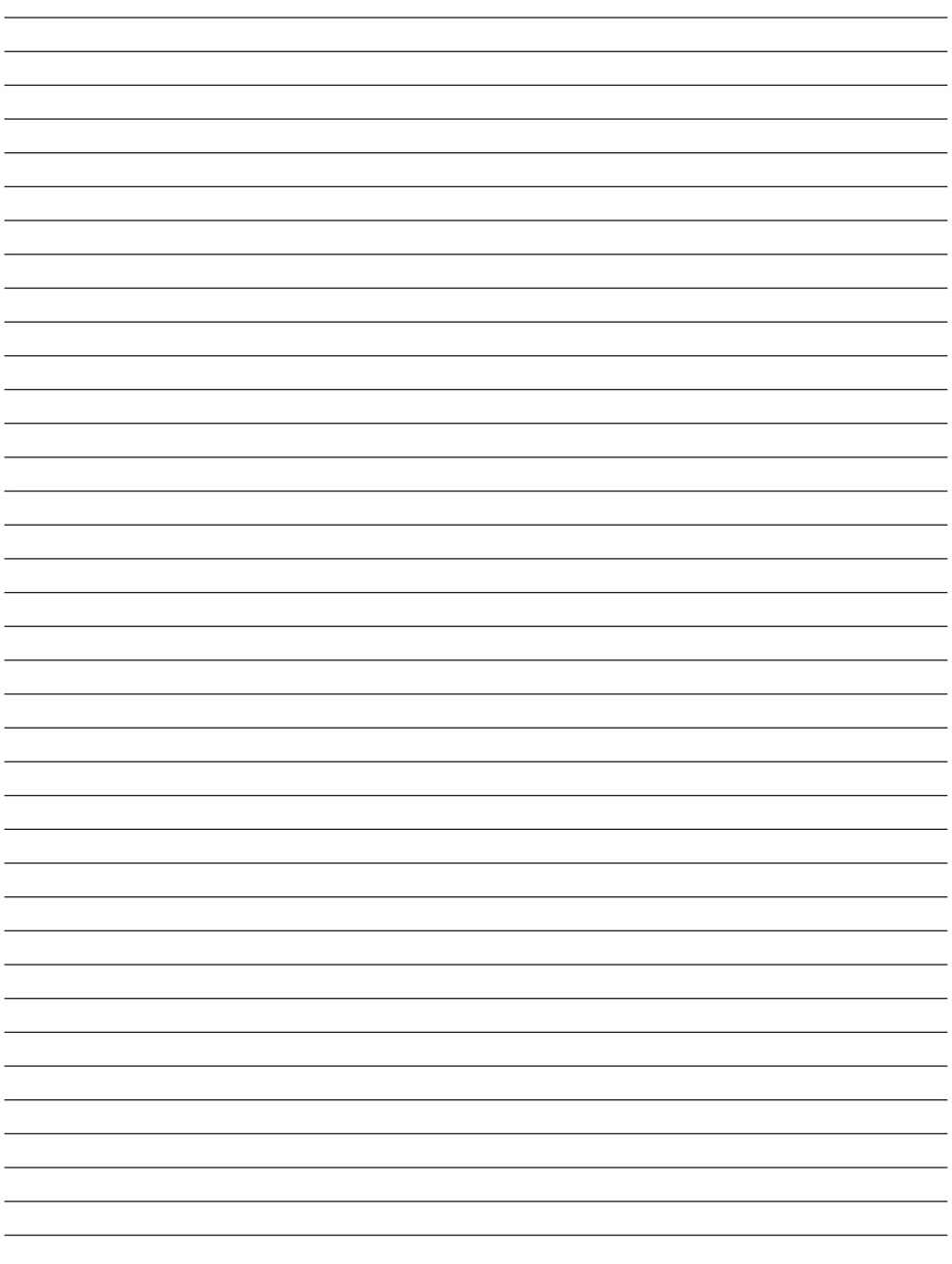

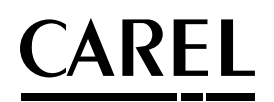

#### **CAREL INDUSTRIES HQs**

Via dell'Industria, 11 - 35020 Brugine - Padova (Italy) Tel. (+39) 049.9716611 - Fax (+39) 049.9716600 e-mail: carel@carel.com - www.carel.com

Agenzia / *Agency*: